## **WORK FLOW CHART FOR COLLEGE/INSTITUTIONS**

 College/Institution will create their profile by the sign up. There having two different link for the Govt college & Pvt. College.

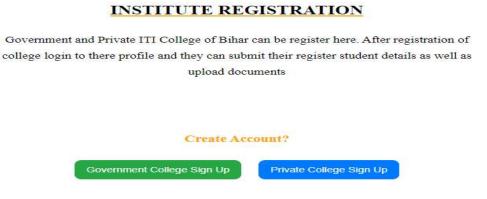

- 2. According to the sign up page, college will fill all the data into the sign up pages.
- 3. There is an option to upload the self declaration format to upload documents, form there they can get the format & prepare on their letter head with authorized sign.

| Upload Authorisation Letter (Prescrived FORMA | ( Choose File No file chosen |
|-----------------------------------------------|------------------------------|
| Upload Afflicated Trade (Prescrived FORMAT)   | Choose File No file chosen   |

- 4. After completion of the sign up, you will get the popup message that, you sign up page submitted successful or not.
- 5. If successfully submitted, then you have to wait for the approval of Nodal admin, to make login credentials approval.
- 6. Once its get approved by the Nodal admin, you will get a mail that your account has been approved, then you will be able to login to your profile.

| Usemame  |            |      |
|----------|------------|------|
| Password |            |      |
| (        | Login      | )    |
| For      | got Passwo | ord? |
|          | odal Adm   |      |

## **Students Data filling Instruction**

- 1. College can login their profile by their login credentials.
- 2. Here you will get the options to upload the details of students application. From here you have to fill the form & upload the documents, one by one.

| *                        | Directorate of Employment & Training<br>Labour Resources Department Govt. of Bihar |                                                    |                                                | SE CON |
|--------------------------|------------------------------------------------------------------------------------|----------------------------------------------------|------------------------------------------------|--------|
| Dashboard<br>Application |                                                                                    | CANDIDATES DETAILS                                 |                                                |        |
| Profile                  | Candidate Personal Details - उम्मीदवार व्यक्तिगत विव                               | रण                                                 |                                                |        |
| Student List             | Name of the Candidate - उम्मीदवार का नाम *                                         | Father:Guardian's Name -पिता / अभिभाषक का<br>नाम * | Mother Name - माता का नाम *                    |        |
| Support Ticket Log Out   | Valid Email ID - ईमेल *                                                            | Mobile Number - मोबाइल नंबर *                      | Alternate Mobile Number - वैकल्पिक मोबाइल नंबर |        |
|                          | Aadhar Card Number - आधार कार्ड नंबर                                               | Date of Birth -जग्म तिथि *<br>(mm / dd / yyyy)     | Age - उम्म (as on 01 August 2023) *            |        |

- After successful submission of the students data, you will see the details into students details options.
- 4. These all students data will be forwarded to the nodal admin, from there they will approve your uploaded students details.

- 5. After approval, you can see the details that how much students details has been approved or rejected.
- 6. For the rejected students data , you have again make correction or upload the required informations.
- For make the corrections, you have to raise the ticket from the support ticket options, then you will get the options to edit the students profile.

## State Admin / Nodal Admin Login Credentials

1. There is an defferent link to login their profile.

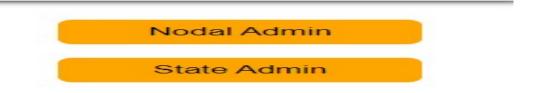

- 2. By this link, nodal can login their profile, their credentials has been created by admin.
- 3. Admin will share the login credentials, after login you can change your password, and required details which are permissible.